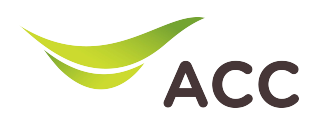

## การตั้งคา Local Area OptiXstar V163

1. เปิ ด Browser (Chrome, Firefox, IE) พิมพ 192.168.100.1 ในชอง Address แลวกด Enter

2. ใส Username: root และ Password:ตรวจสอบดานหลังอุปกรณ แลวกด Log In

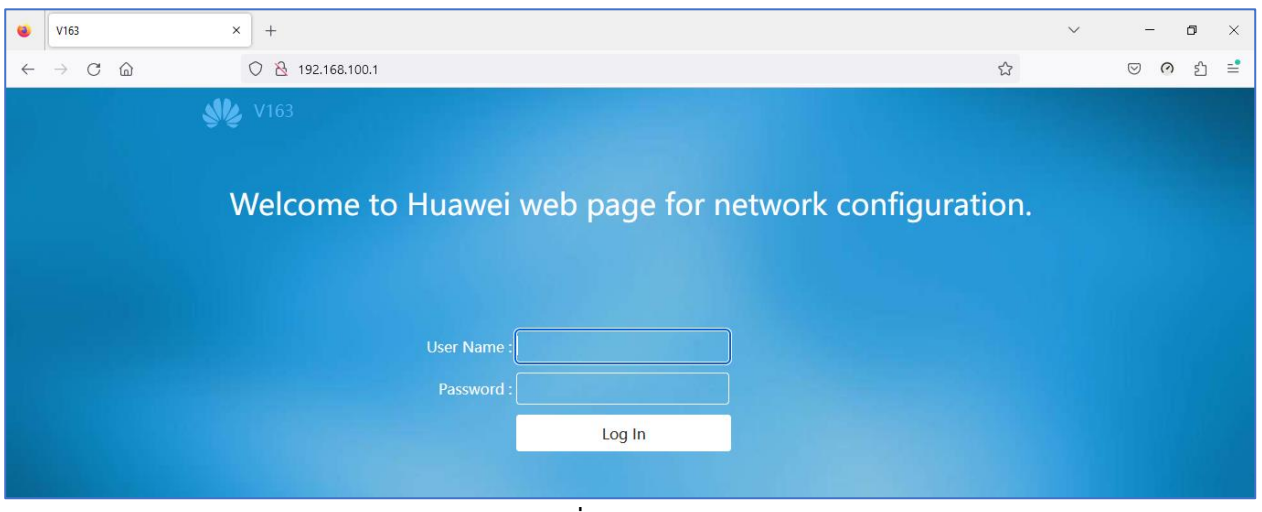

รูปที่ 1 หนา login

## 3. เลือก LAN Configuration -> LAN Host Configuration

4. ผู้ใช้สามารถเปลี่ยน Primary IP Address (LAN IP Address) และ Primary Address Subnet Mark ที่ต้องการได้

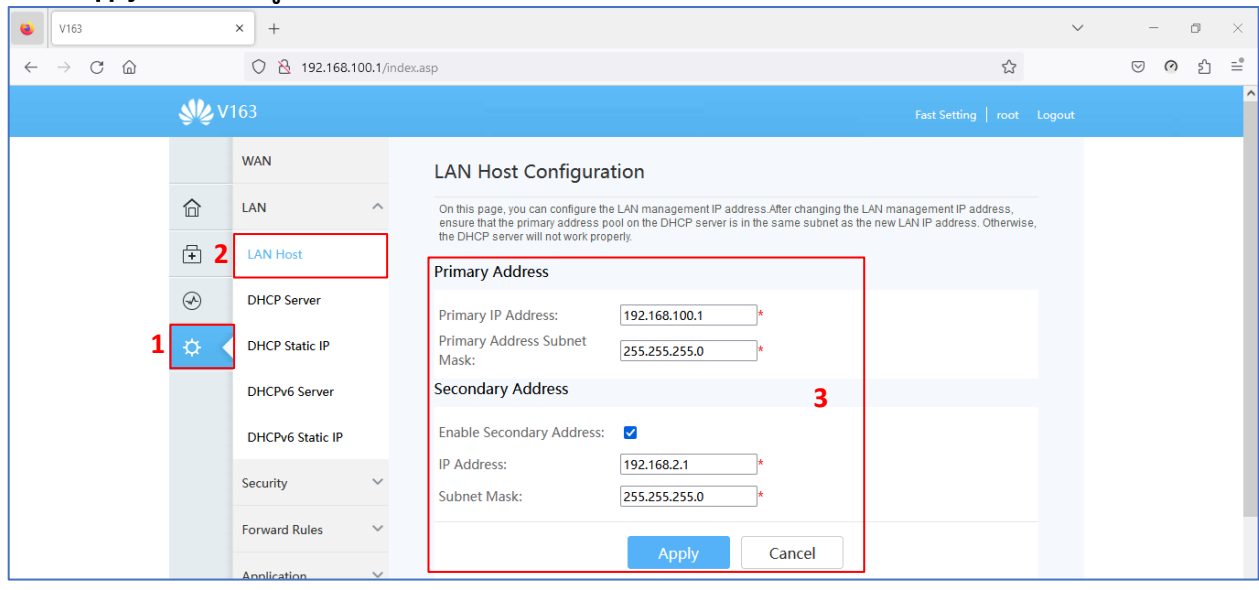

5. คลิก Apply เพื่อบันทึกขอมูล

รูปที่ 2 หนา LAN Host Configuration

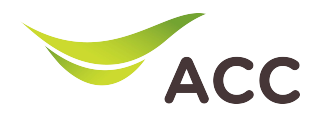

## 6. เลือก LAN Configuration -> DHCP Server Configuration

 $\,$ 7. ผู้ใช้สามารถเปลี่ยน Strat IP Address และ End IP Address ที่ต้องการได้

## 8.คลิก Apply เพื่อบันทึกขอมูล

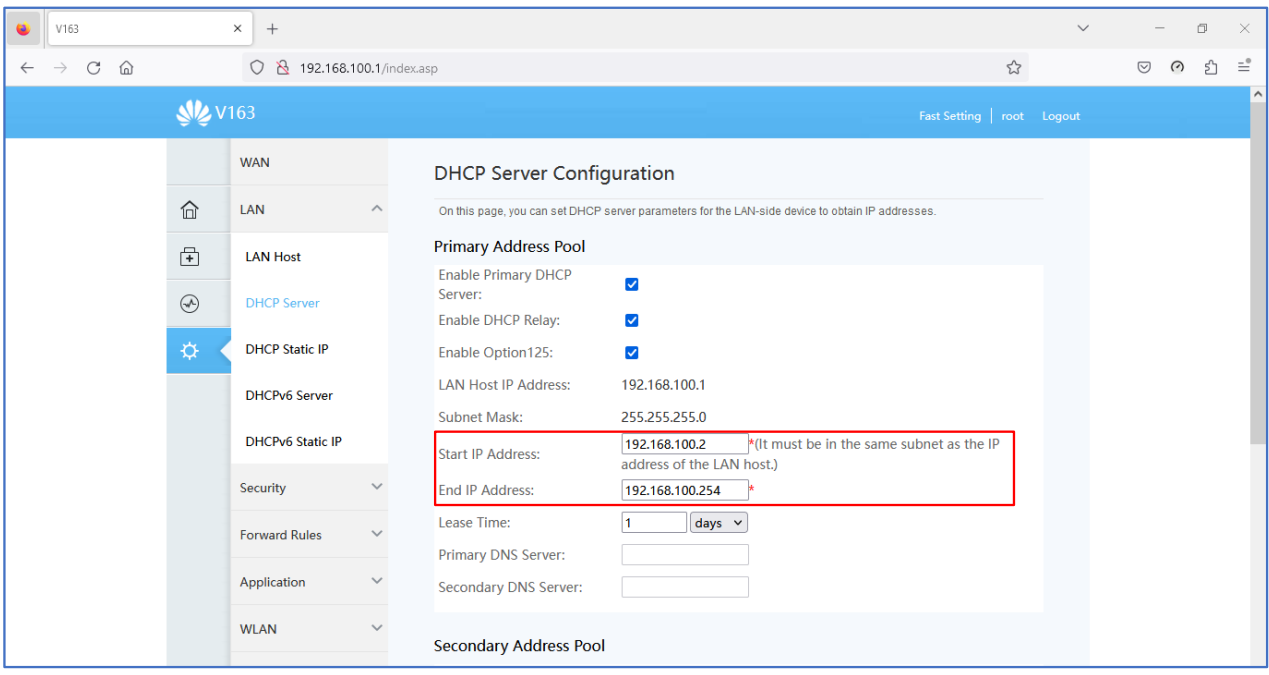

รูปที่ 3 LAN Host Configuration